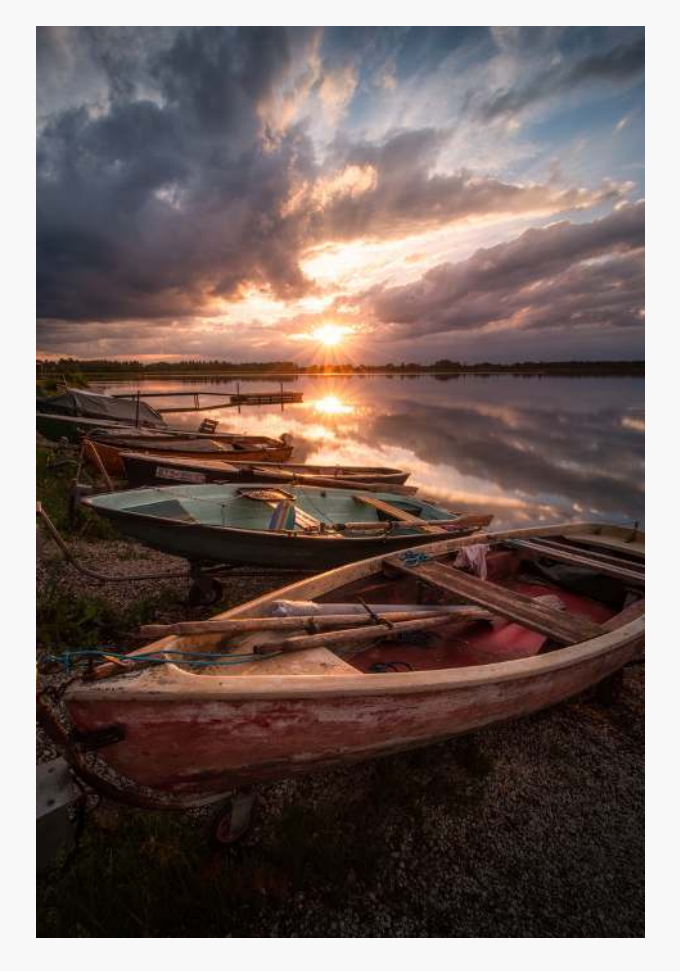

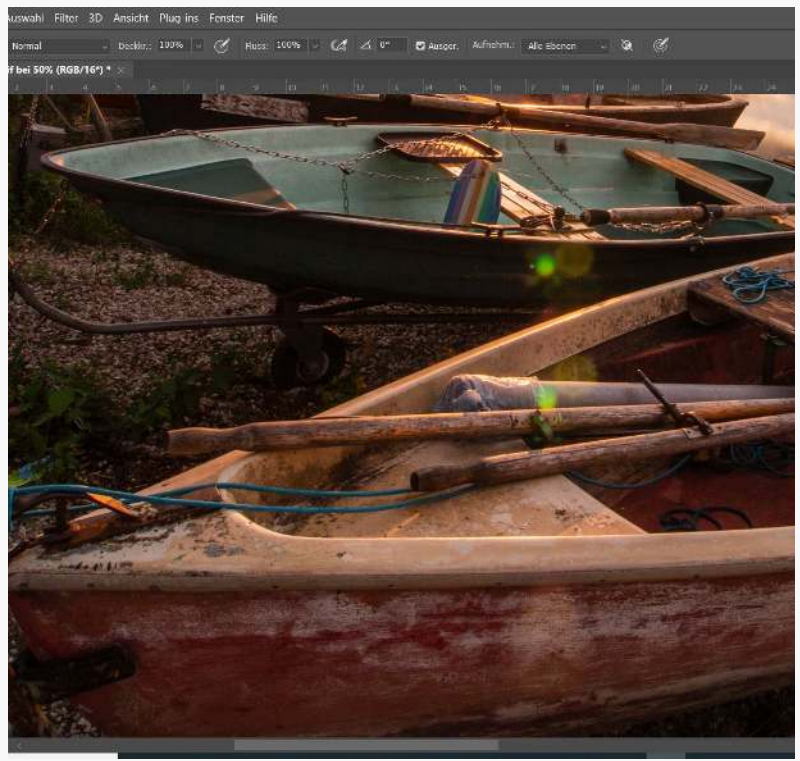

# STÖRENDE LENS FLARES ENTFERNEN

MIT PHOTOSHOP

(SA) Stephan Mockenmaier

 $H$ allo!

jeder der schon mal gegen die Sonne fotografiert hat kennt sie, die Lens Flares. Lens Flares können gezielt als gestalterisches Mittel eingesetzt werden, aber auch richtig mies auf Bildern aussehen.

In meinem Bild, das ich bei [Instagram](https://www.instagram.com/p/CenFJO8oXQO) gepostet habe, hatte ich genau das Problem mit den miesen Lens Flares.

In dieser PDF-Datei zeige ich Dir wie ich ganz einfach diese störenden und unschönen Flecken mit Photoshop entfernt habe.

Du erfährst welche Retusche Werkzeuge für welchen Bereich am besten funktionieren und ich zeige dir wie ich einen ganz miesen Fleck, der mit den herkömmlichen Retusche Werkzeugen nur unschön zu entfernen ist, ganz leicht entfernt habe.

Viel Spaß beim Lesen,

Stephan Hockenmaier

## ÜBER MICH

Fotograf und Bildbearbeiter aus Augsburg

Mehr auf meiner Webseite [www.stephan-hockenmaier.de](https://www.stephan-hockenmaier.de/)

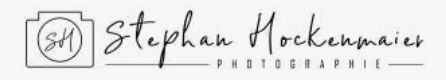

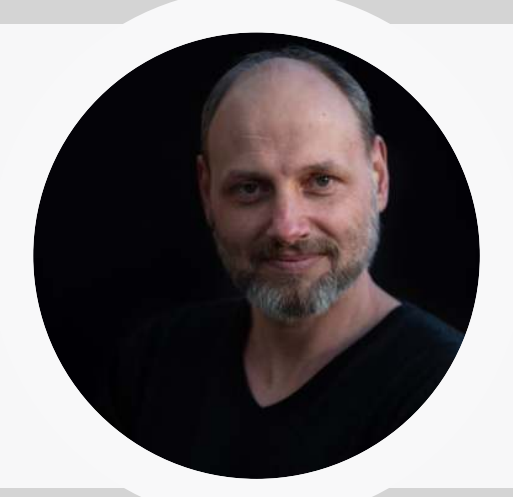

**[Impressum](https://www.stephan-hockenmaier.de/impressum)** 

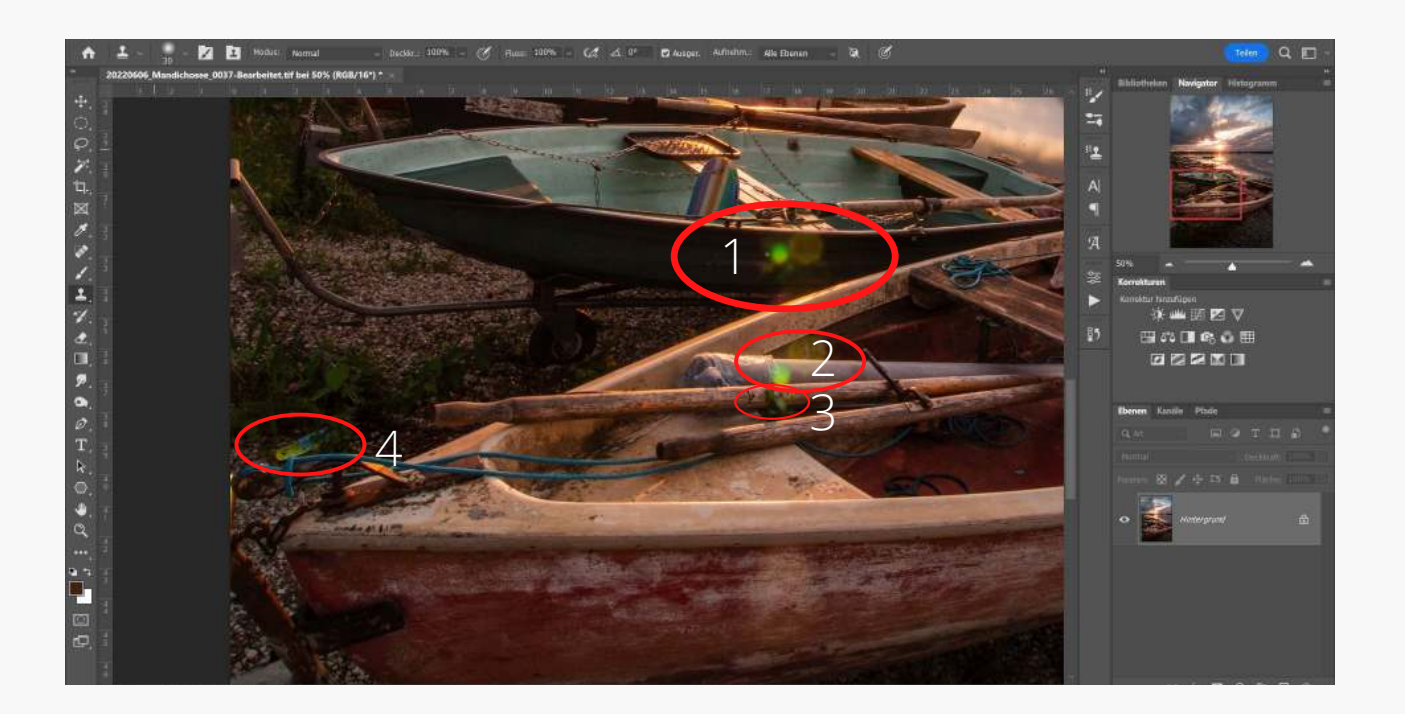

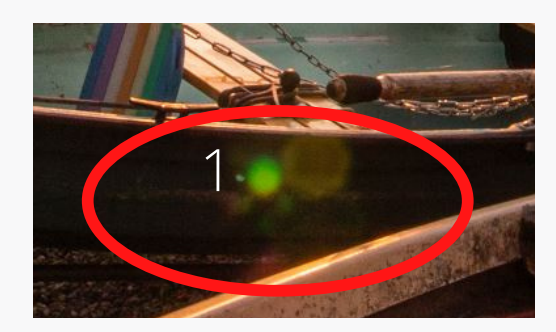

Diesen Fleck habe ich mit dem Bereichsreparaturpinsel in Kombination mit dem Stempel Werkzeug entfernt.

Dazu wurde mit dem Bereichsreparaturpinsel der grobe Bereich bis zur Kante ausgewählt. Die Entfernung funktioniert gut, wichtig dabei ist nicht die Kante am Boot zu erwischen, denn bei Kanten kann es zu Problemen mit dem Bereichsreparaturpinsel kommen.

Für den Bereich um die Kante des Bootes kommt der Kopierstempel zum Einsatz. Dabei wählt man einfach eine Quelle, in diesem Fall die Kante etwas neben dem Fleck, setzt den Stempel an der Kante des Fleckes an und retuschiert diesen. Genauso geht man an der unteren Kante des anderen Bootes vor.

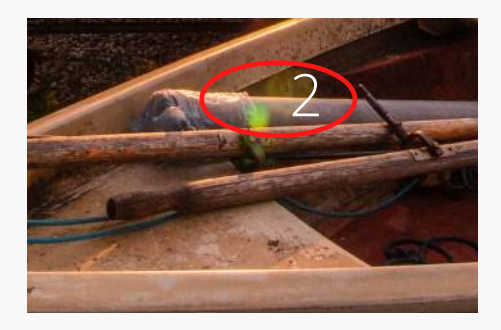

02 Bei diesen zwei Flecken kam der Kopierstempel zum Einsatz. Der obere Fleck liegt an der Unterkante des Bootes und an der Kante des Holzruders und geht am einfachsten mit dem Kopierstempel zu retuschieren. Vorgehensweise wie oben beschrieben.

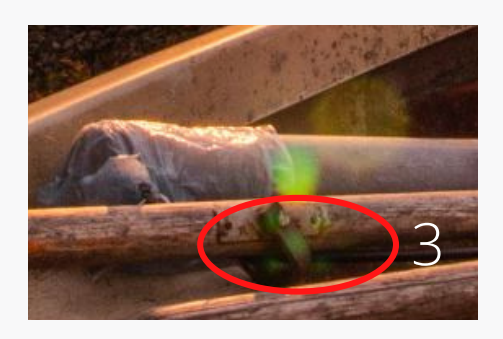

Jetzt wirds schwieriger. Dieser grüne Fleck liegt genau auf der Schelle am Holzruder. Das ist weder mit dem Bereichsreparaturpinsel noch mit dem Stempelwerkzeug sauber weg zu retuschieren.

## **Aber es gibt eine einfache Möglichkeit dafür:**

Mit einer Farbton/Sättigung Ebene kann man mit der Pipette einen Farbbereich der nicht vom Fleck betroffen ist auswählen und den Haken bei Färben setzen. Danach invertiert man die Maske und malt mit einem schwarzen Pinsel in die Maske und über den grünen Fleck. Wie von Geisterhand verschwindet der Fleck und der große Vorteil ist, dass die Strukturen und Kanten erhalten bleiben. Sollte die Farbe noch nicht ganz passen kann man sie nachträglich einfach durch Klicken auf die Ebene ändern.

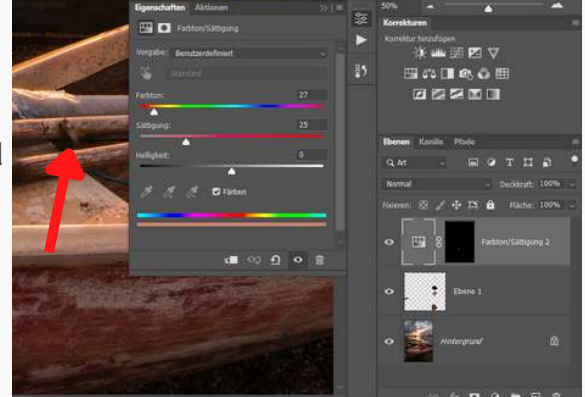

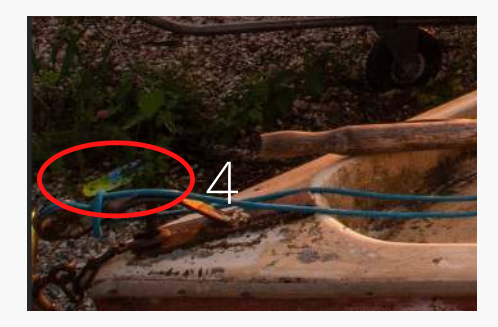

Zum Schluss habe ich noch die Plastiktüte entfernt. Das geht perfekt mit dem Bereichsreparaturpinsel.

# Grundlegendes

Die Retusche sollte nicht direkt auf dem Bild vorgenommen werden, sondern eine neue leere Ebene dafür angelegt werden. Das hat den Vorteil das Änderungen leicht wieder rückgängig gemacht werden, da sie nicht direkt auf dem Bild angewendet werden. Der Aufnahmemodus der Retusche Werkzeuge muss dafür auf "Aktuelle und darunter" eingestellt werden. Dies sollte als Standard bereits eingestellt sein.

Wenn dir dieser Artikel gefallen hat dann melde dich doch zu meinem Newsletter an und erhalte ca. 2-mal im Monat Informationen mit nützlichen Mehrwert zu Themen der Fotografie wie z.B.

- zusätzliche Infos oder Downloads zum Blogbeitrag
- Tipps und Tricks zur Bildbearbeitung
- Quick Tipps
- Software und Hardware
- Angebote
- Rabattaktionen
- und vieles mehr...

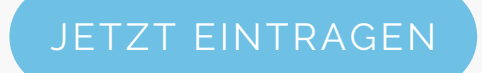

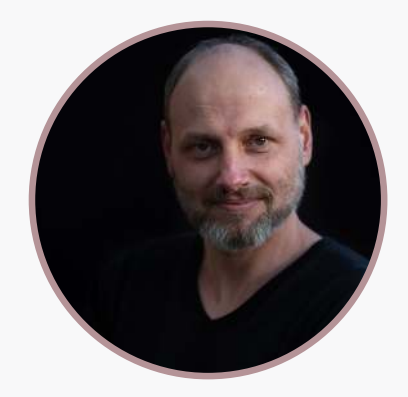

# MEHR VON MIR

Folge mir auf Instagram für neue Bilder, Videos und vieles mehr...

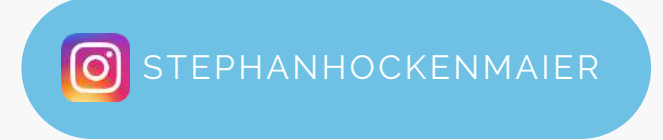

Webseite mit Blog

[WWW.STEPHAN-HOCKENMAIER.DE](https://www.stephan-hockenmaier.de/)